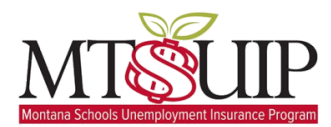

Welcome to the MTSUIP Payroll Submission Service. In this document, you will learn how to file your quarterly payroll information as part of the MTSUIP program.

### **What you will need to access the system?**

- An internet browser (Google Chrome, Mozilla Firefox, Microsoft Edge, Apple Safari)
- Your Email Address
- A Cell Phone (For Two Factor Authentication)

## **Part 1: Registering for the MTSUIP Payroll Submission System**

You will receive an email address welcoming you to the MTSUIP Payroll Submission System. In this email, you will be prompted to click a link to activate your account on the system.

Once you click the link, you will be taken to a page where you will set your own password.

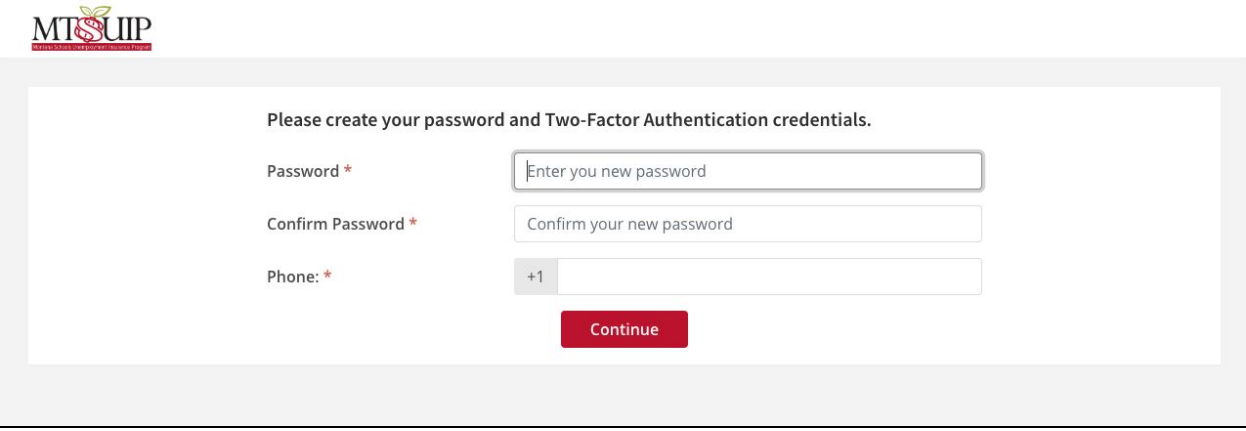

All passwords must be strong and be at least 8 characters in length. You will also be asked to provide your cell phone number. This will be used to during the sign-in process in Two Factor Authentication.

## **Click Continue**

You will then receive a code on your cell phone via text message. This will contain a unique 6 digit code that is valid for only 15 minutes

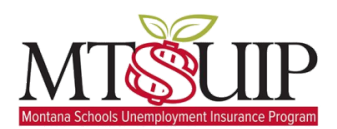

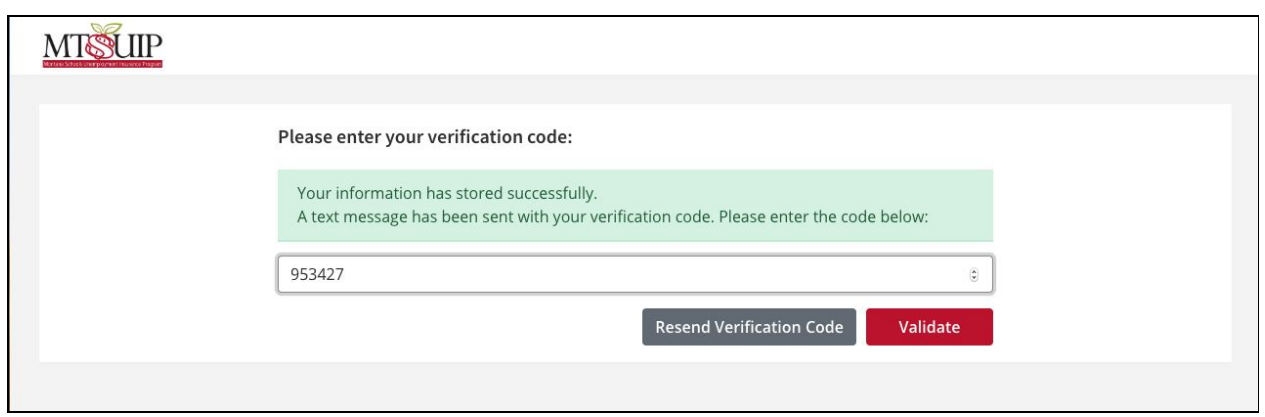

Please enter the code in the box.

Congratulations, your account with the MTSUIP Payroll Submission Service has now been activated.

# **Part 2: Signing In to the System to Submit your Quarterly Payroll**

- 1. Open your internet browser
- 2. Navigate to app.mtsuip.org
- 3. You should see the following screen

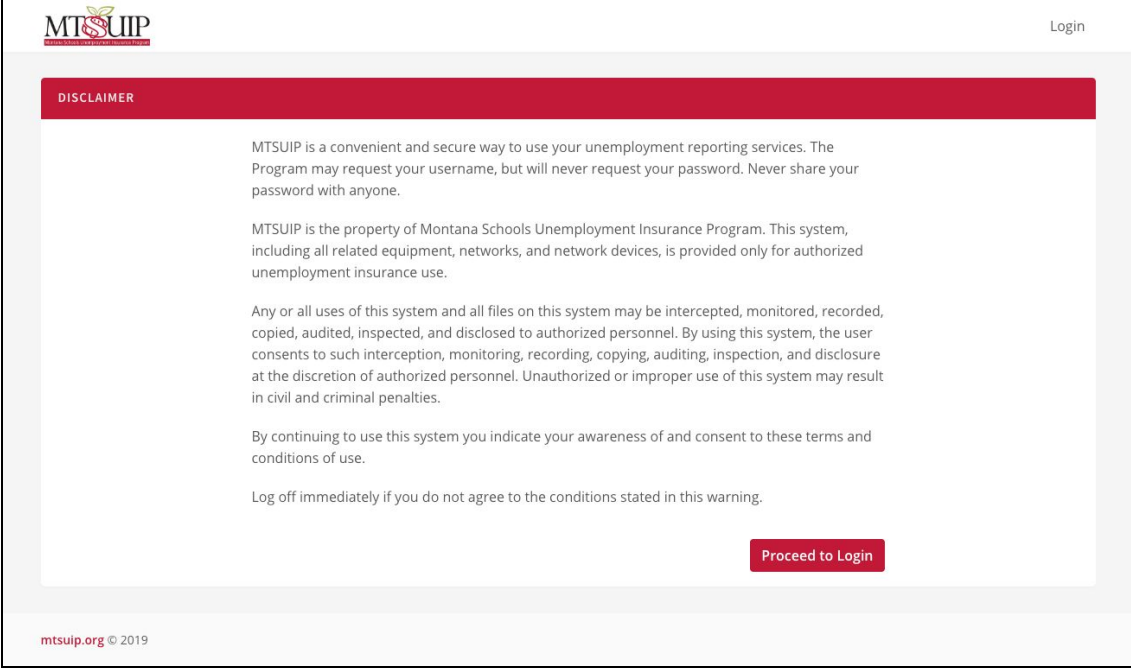

4. Once you have read the disclaimer, please click the "Proceed to Login" button.

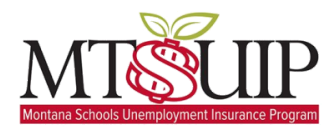

5. You will then be prompted for your username and password.

## **Username: [<youremail@email.com>](mailto:youremail@email.com) Password: <Selected during reigration>**

6. If you have not logged in recently, you will automatically receive a text message with a unique six-digit code. Please enter this into the box provided.

If your quarterly report is open and ready for submissions you will be automatically taken to the first step in the quarterly reporting process.

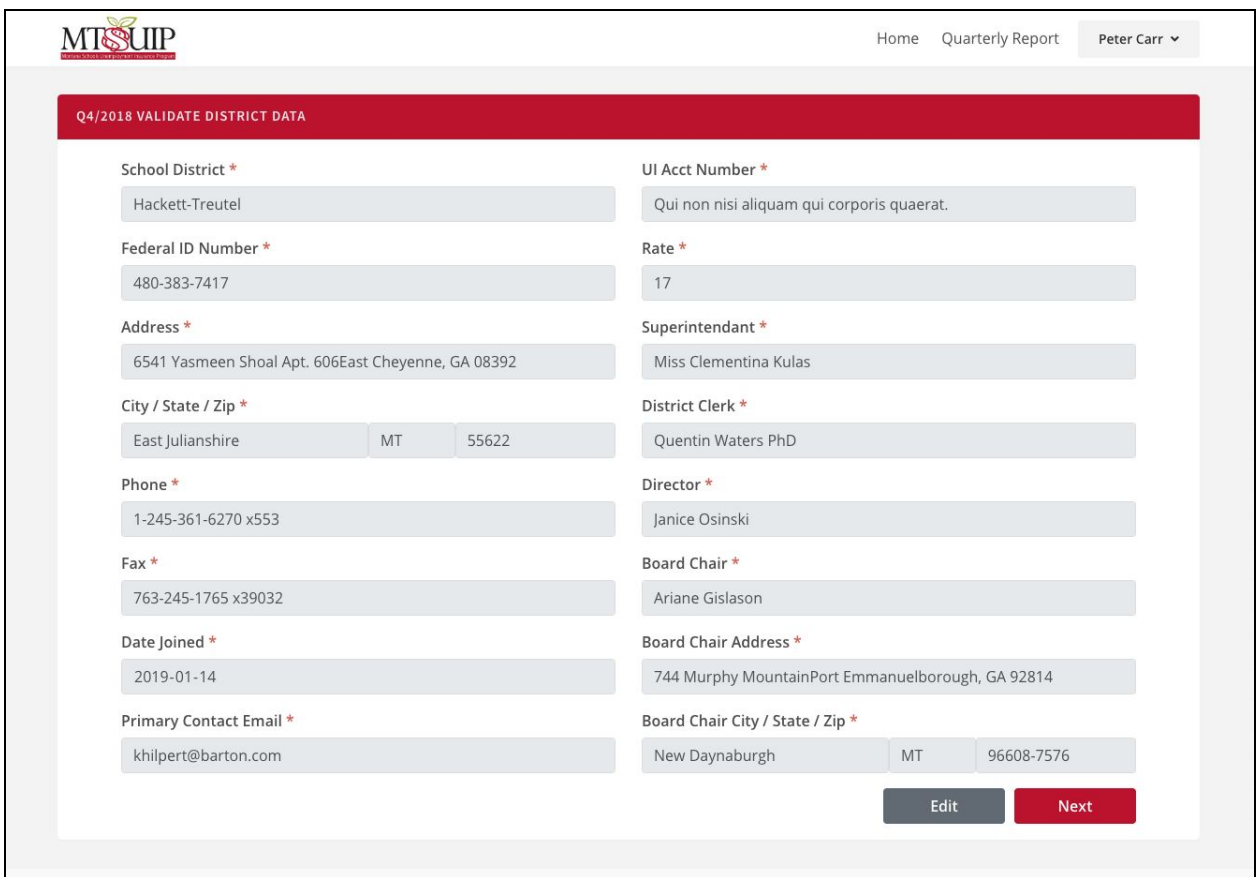

# **Step 1: Validate Your District**

In Step 1 you will be asked to validate the information that we currently have in our system. If you see any information that needs to be changed, press the edit button at the bottom right-hand corner of the screen

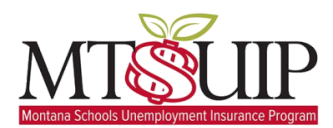

Pressing the Edit button opens most of the fields on the page. By modifying any information on this screen, MTSUIP will automatically be notified of changes and will update your account information accordingly.

Once you are satisfied with the information, please press the **Next Button**

**Step 2: Enter Your Quarterly Report Information**

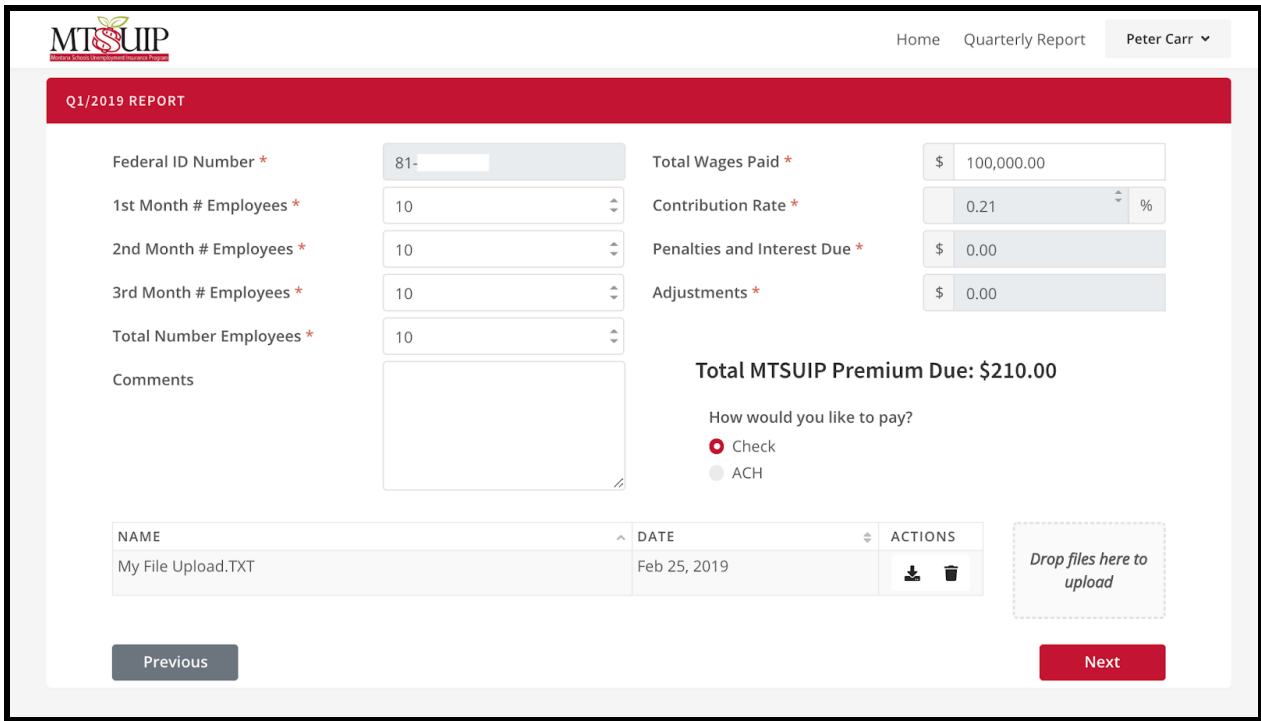

In Step 2, you are asked for your quarterly report information. The Fields with an  $*$  are required.

At the bottom of the screen, there is a place where you can upload your quarterly wage data. You can simply drag and drop the file into the box, or click the Upload Box and a File Dialogue Window will appear.

You can upload as many files as you wish. The system will only accept Comma Delimited Files (.csv or .txt). All other files will not be accepted by the system.

When you have completed all of the required fields and are ready to proceed, please click the **NEXT** button.

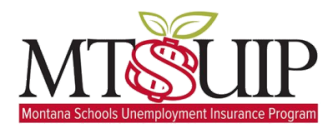

# **Step 3: Verify Your Quarterly Submission**

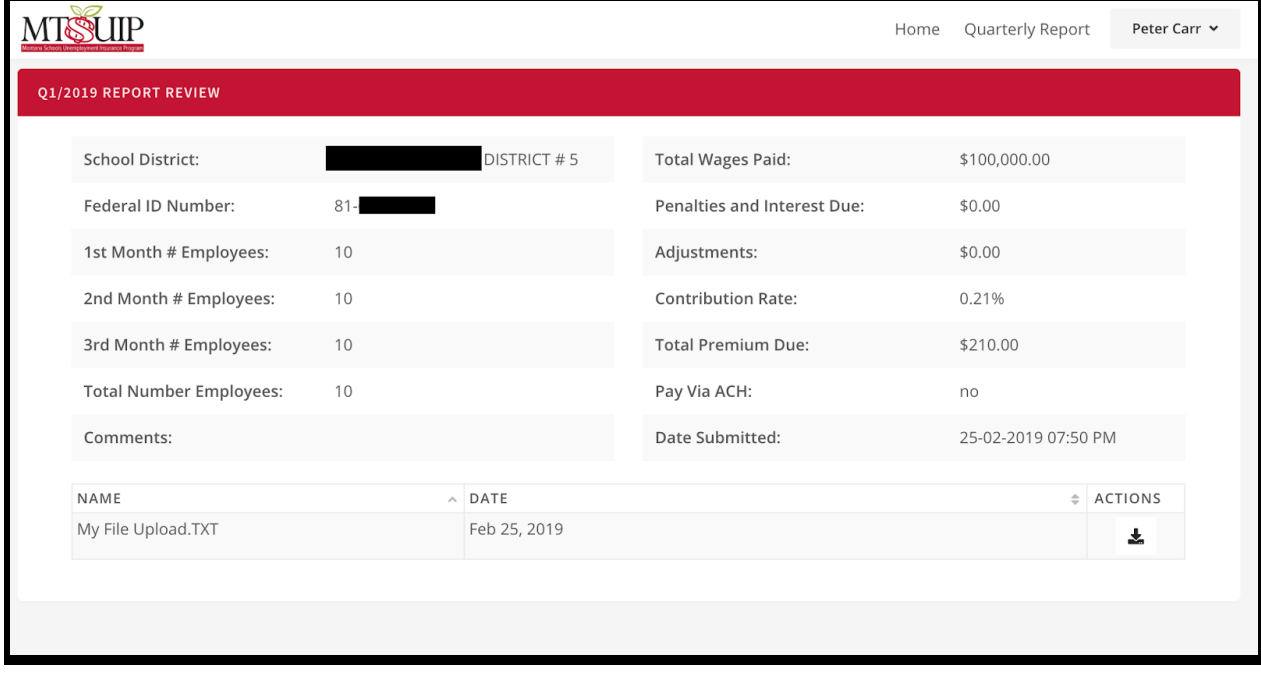

In Step 3, you are asked to verify the information and certify that the information in this report and its attachments is true and correct. Once you have confirmed the certification, please press the **Submit** button to submit your report.

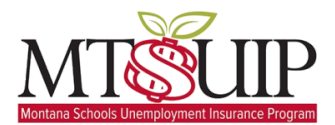

# **Part 3: Viewing a Previously Submitted Quarterly Report**

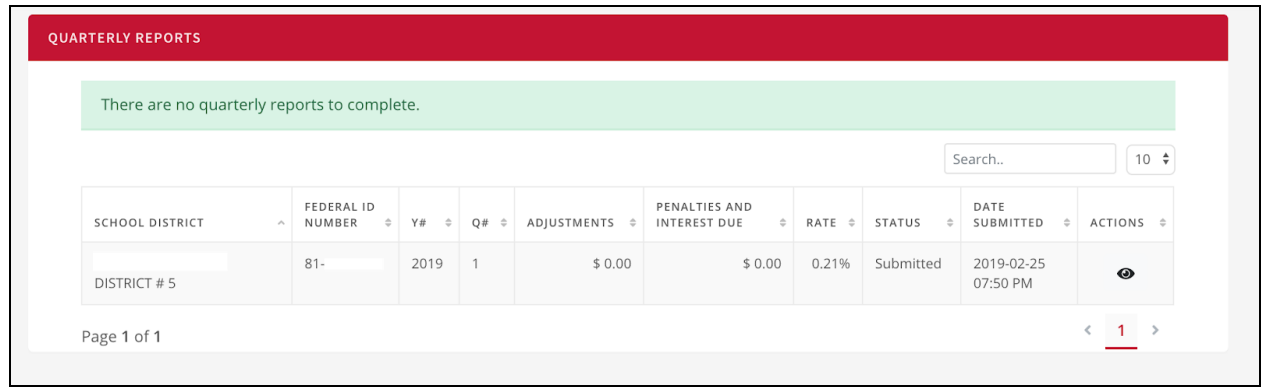

Once you have submitted your quarterly report, you will be able to see all previously submitted quarterly reports.

**Please note that any reports submitted prior to March 1, 2019 will be made available by the fall of 2019.**

To view your submitted report, press the eye button on the right side of the screen.

## **Part 4: Entering your Banking Information for ACH Payments**

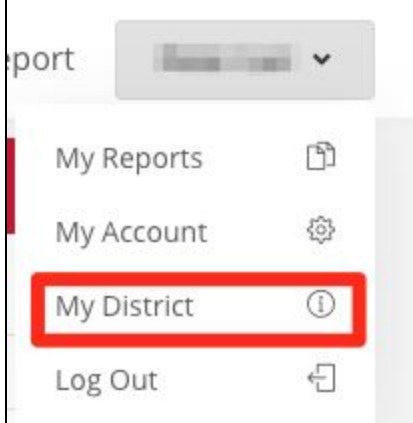

**In the top right hand corner of the screen, click the drop down menu that is associated with your name.**

1. Click My District

2. At the top of the my district you will see the following:

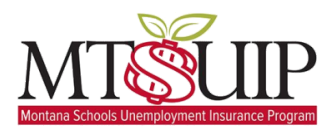

### **MTSUIP - Quarterly Payroll Submission**

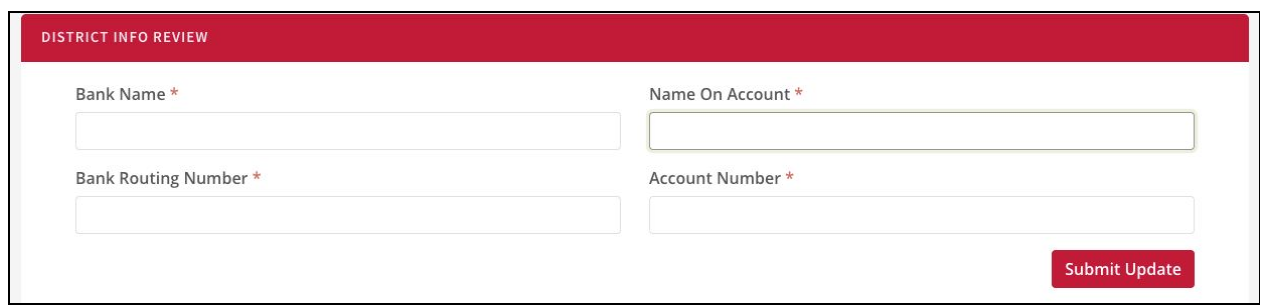

3. Enter your Bank Name, Name on Account, Bank Routing Number and Account Number and press the submit update button.

This information will then be saved and used in the quarterly ACH payment processing.

### **Part 5: If you manage more than one district.**

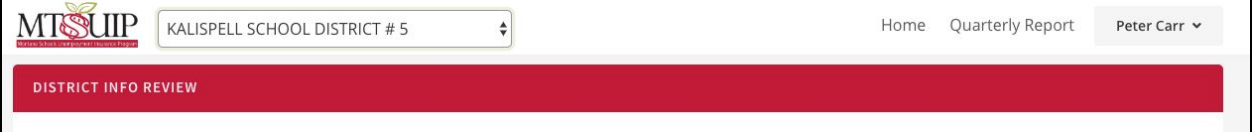

If you have been assigned more than one district to manage you will see a drop down box at the top of the header. When you select a particular school district all of that information will be displayed. Please note that all windows currently open will be automatically changed to the selected district if a new district is selected.

**Note: you can only work on one district at a time.**

**Support:**

**If you require any assistance while completing your quarterly return, please contact your MTSUIP representative.**